# **2021** 年度佛山市 年度考核系统 用户手册

(专兼职律师版)

#### 目录

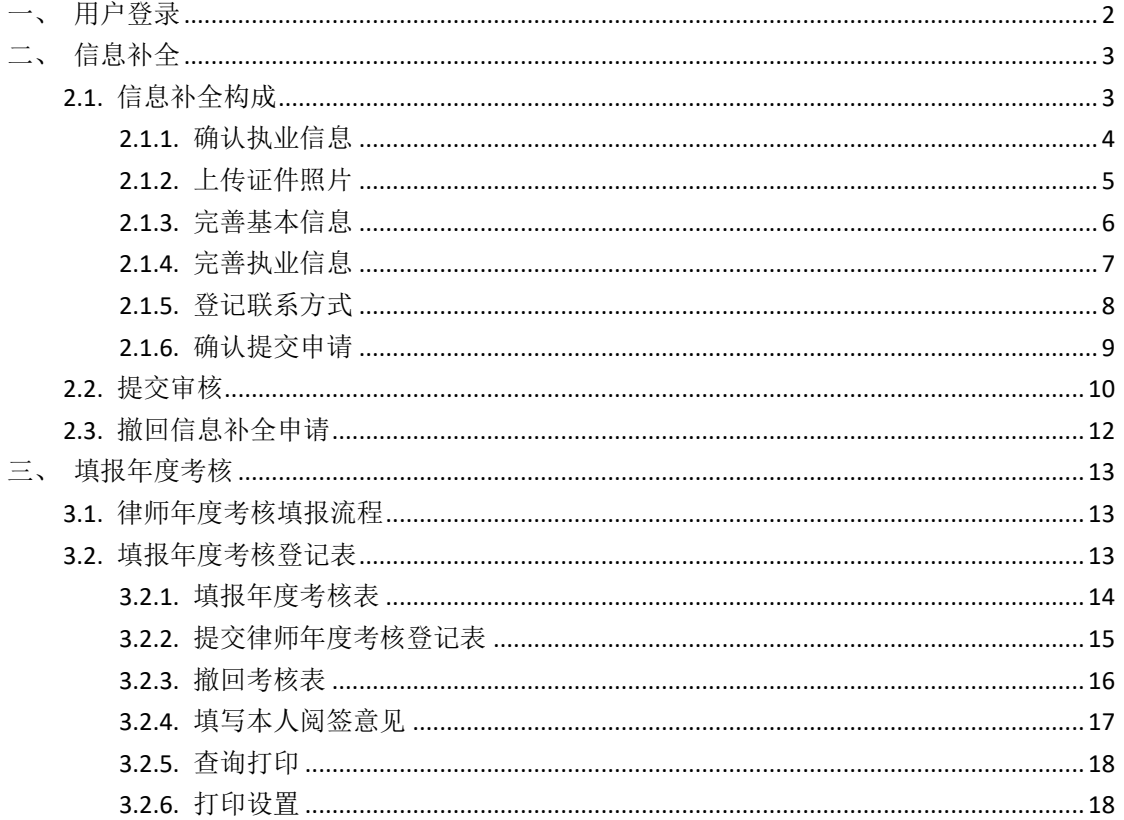

## <span id="page-2-0"></span>一、用户登录

本手册用于佛山市专兼职律师进行网上填报年度执业考核表的工作。

在浏览器中输入访问地址(http://oa.fslawyer.org.cn/)后, 推荐: 360 极速 浏览器。会员系统的登录页面如下图所示:

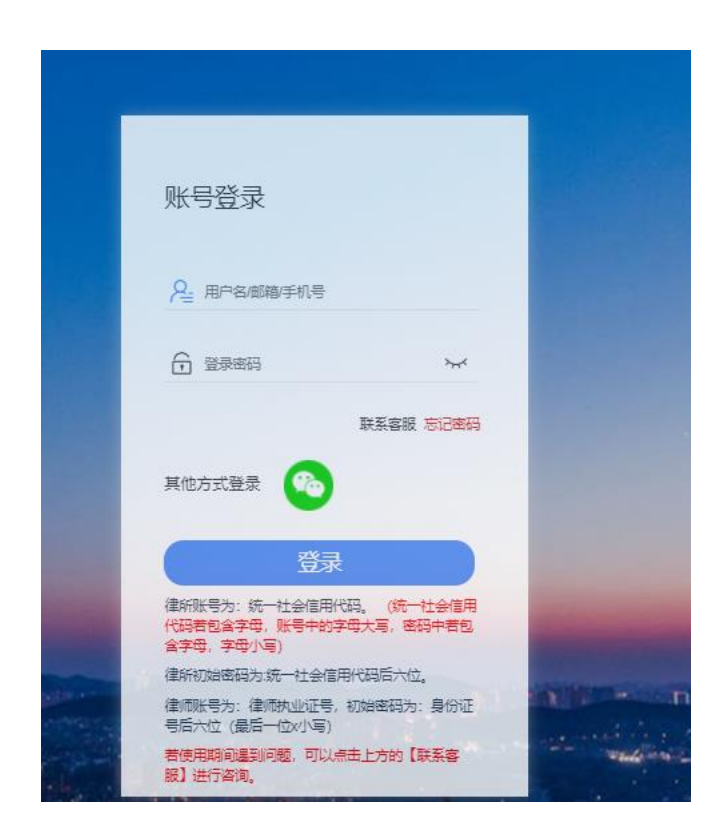

登录账号:执业证号

初始密码: 身份证号后 6 位(若有字母, 字母小写)

忘记密码无法操作可致电联系市律协会员业务部李启杰: 82069062, 或技术 客服热线:400-053-9602。

# <span id="page-3-0"></span>二、信息补全

档案信息主要由基本信息、教育经历、获奖情况、社会公益、出版著作、证 明材料、工作经历等构成。用户应根据各自情况,如实填报。

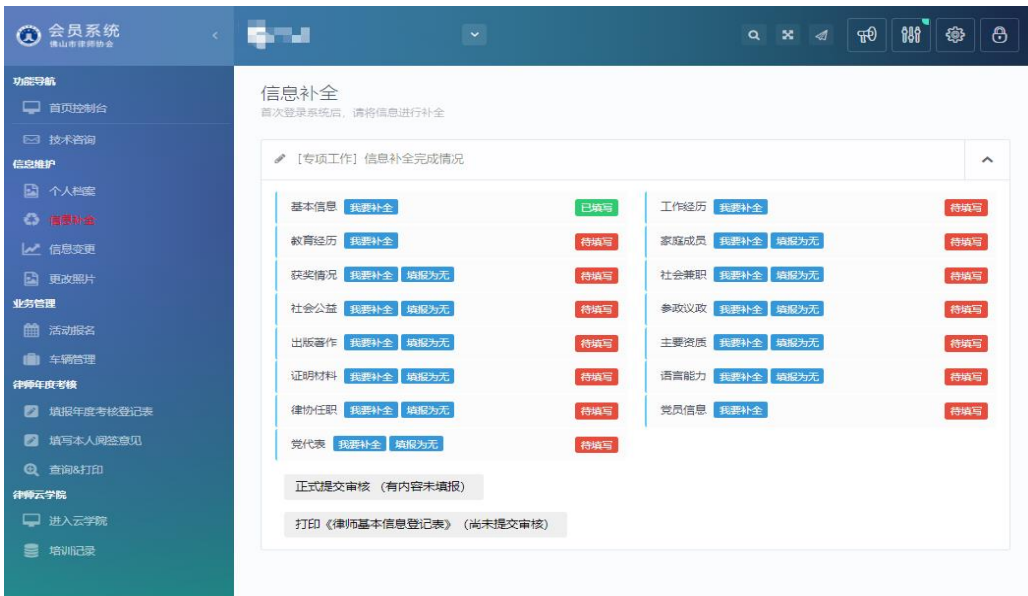

点击左侧导航区域的 "信息补全"进入填报。

#### <span id="page-3-1"></span>**2.1.** 信息补全构成

点击 "信息补全"中的"基本信息"链接,进入到"基本信息"的核对补 全操作窗口。

基本信息补全操作,主要有 6 个环节构成:执业信息确认 >>上传照片 >> 完善基本信息 >>执业情况登记 >>联系方式登记 >>确认提交申请。

## <span id="page-4-0"></span>**2.1.1.** 确认执业信息

首先,确认个人执业信息是否正确,请与律师执业证进行核对,如有信息记 载错误,请通过"工单系统"向我们反馈。

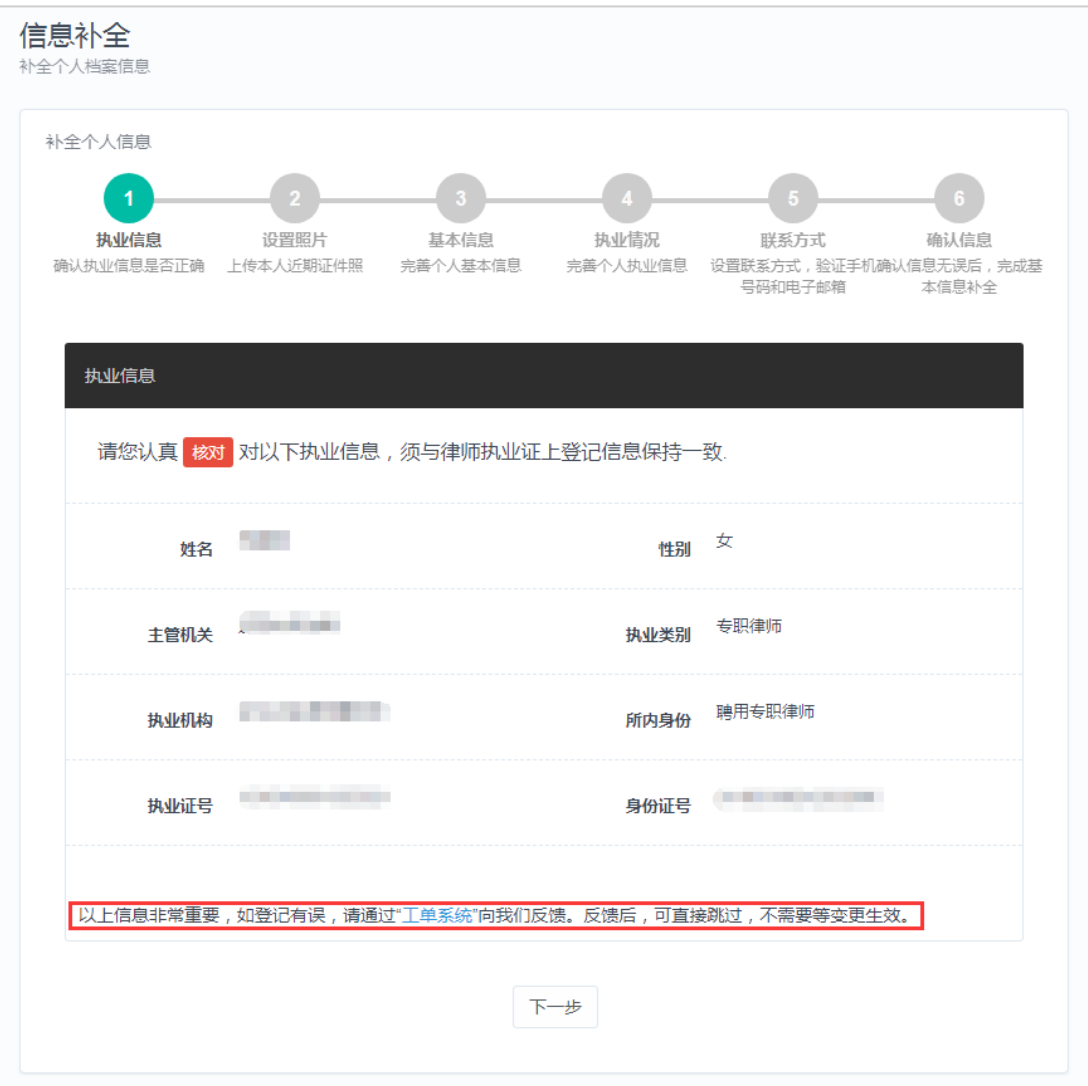

如确认无误,请点击"下一步"按钮。

注:错误信息通过工单反馈后,可直接跳过,不需要等变更生效。

## <span id="page-5-0"></span>**2.1.2.** 上传证件照片

第 2 步,上传本人近期证件照片。确认执业信息后,进入上传证件照片窗口, 如下图所示:

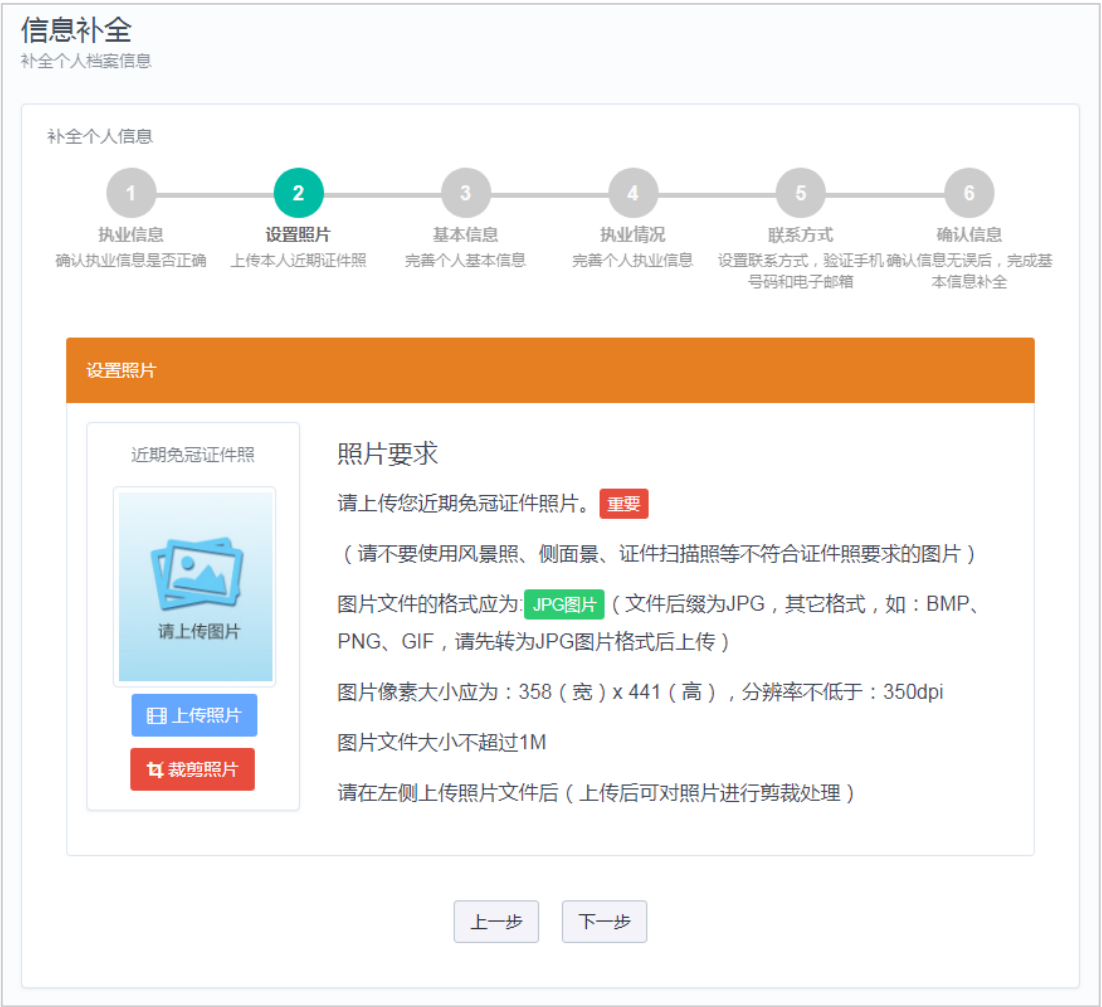

请认真阅读照片要求,准备好照片文件后。点击"上传照片"按钮后,在弹 出的文件选择对话框,找到照片文件后,点击"确认"按钮。

照片上传要求:

(1) 请不要用身份证|执业证或别的证件上拍下来的照片,直接对着照片 拍摄的带有边框的或者照片带有钢印照片模糊不清的都是不能使用的。

(2) 请不要使用风景照、生活照、侧面景、证件扫描照等。如需要对图 片进行适当剪裁,可点击"裁剪照片"按钮进行处理。

确认照片上传成功后,点击"下一步"按钮,进入第 3 环节。

5

# <span id="page-6-0"></span>**2.1.3.** 完善基本信息

第3步,完善个人基本情况。上传照片后,进入完善基本信息窗口,如下图 所示:

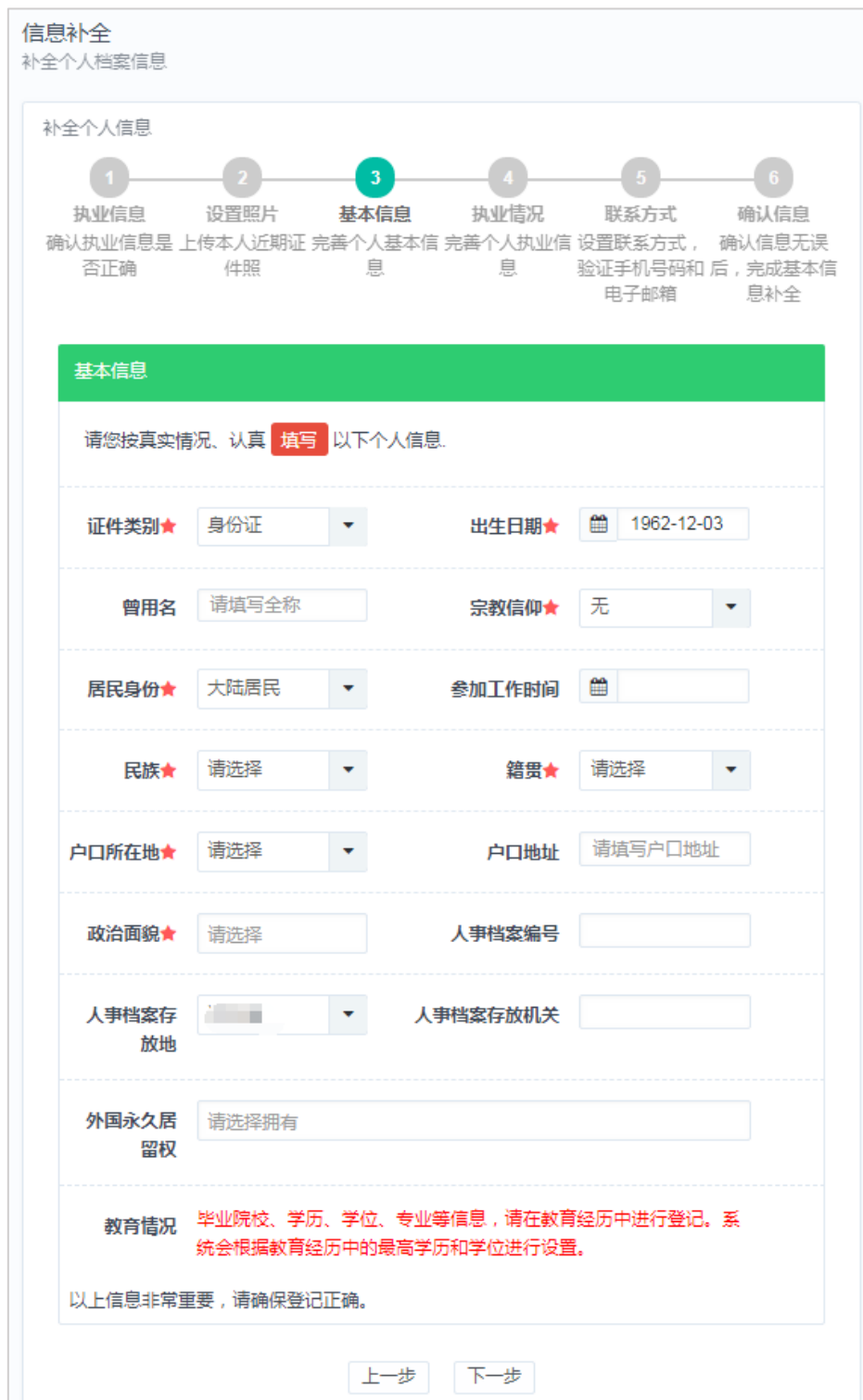

填写好个人基本信息,确认无误后,点击"下一步"按钮。

# <span id="page-7-0"></span>**2.1.4.** 完善执业信息

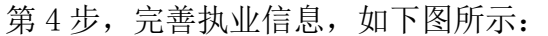

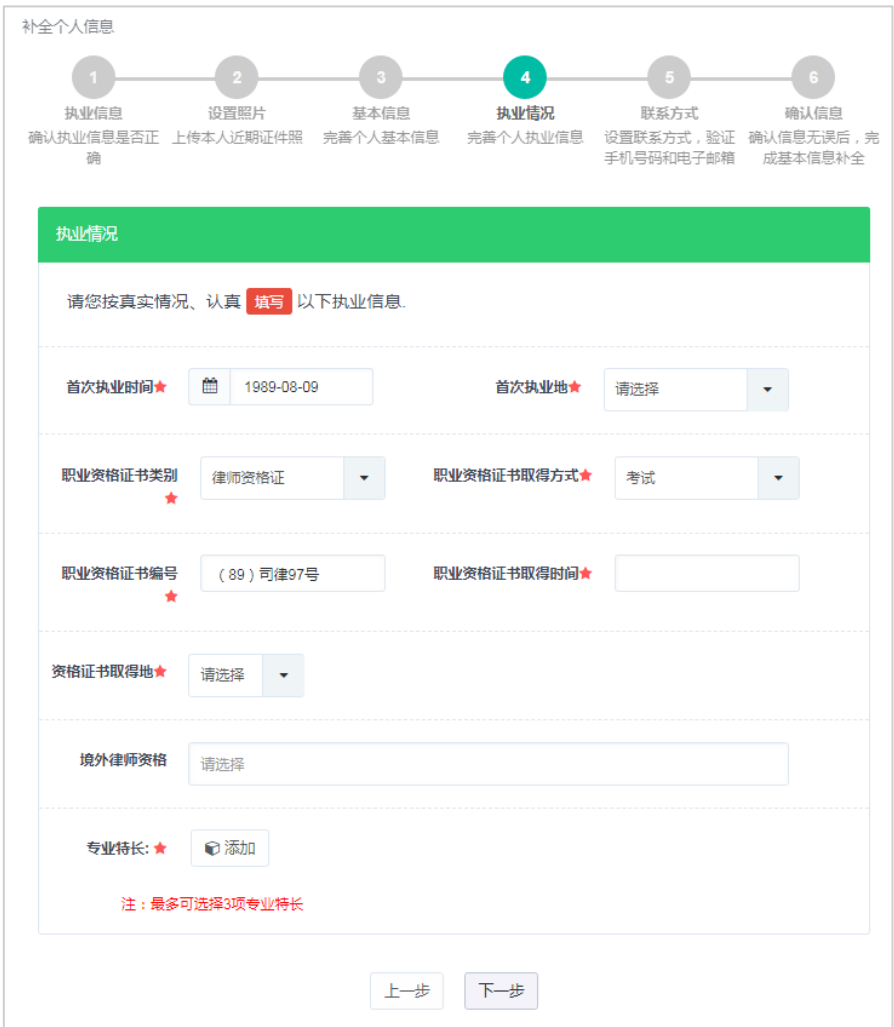

注意: 执业范围支持多选, 但不允许超过 3 项。

填写好相关执业信息后,确认无误后,点击"下一步"进入第 5 环节。

# <span id="page-8-0"></span>**2.1.5.** 登记联系方式

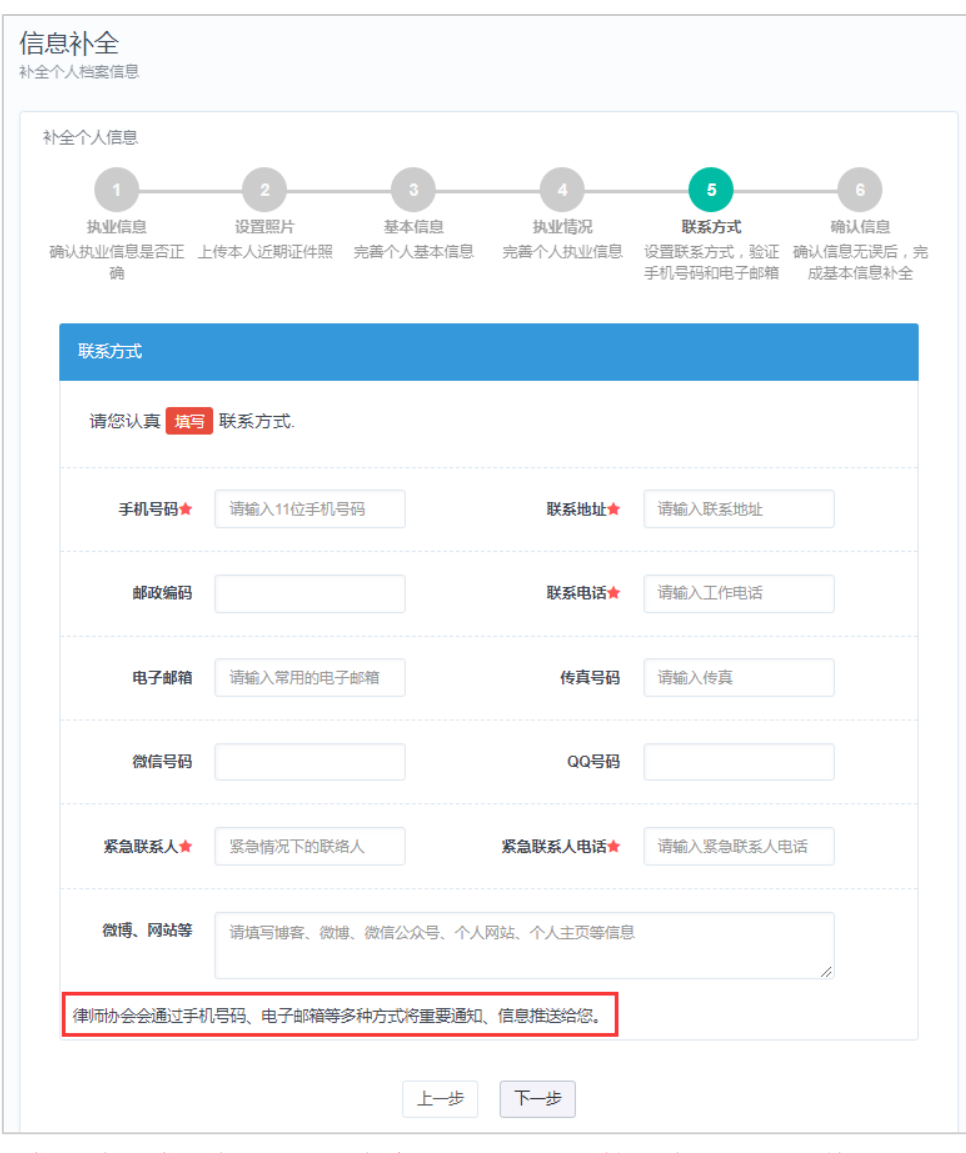

第 5 步, 登记个人联系方式, 如下图所示:

注意:请注意手机号码,联系电话,电子邮箱,个人网站的格式。 填写好相关联系方式信息后,确认无误后,点击"下一步"。

## <span id="page-9-0"></span>**2.1.6.** 确认提交申请

第 6 步, 确认基本信息, 如下图所示:

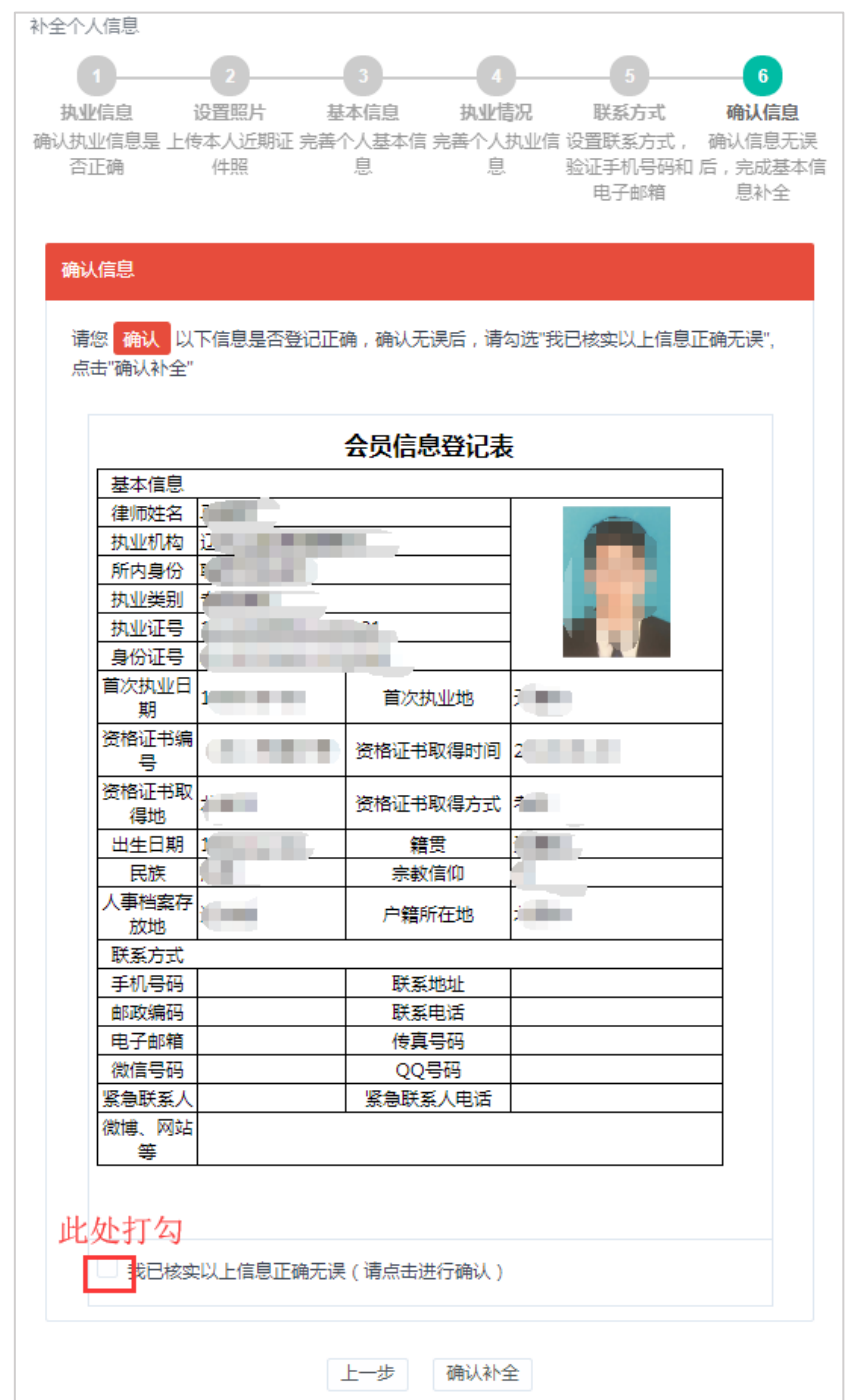

确认基本信息登记表是否登记正确,确认无误后,勾选"我已核实以上信息 正确无误",并点击"确认补全"按钮,结束基本信息补全工作。

注:"确认补全"并非正式提交审核,如需提交审核回到[信息补全]中补全 其他信息后,点击正式提交审核。

#### <span id="page-10-0"></span>**2.2.** 提交审核

当所有信息补全完成后,回到信息补全控制台,点击正式提交审核即可,如 图所示:

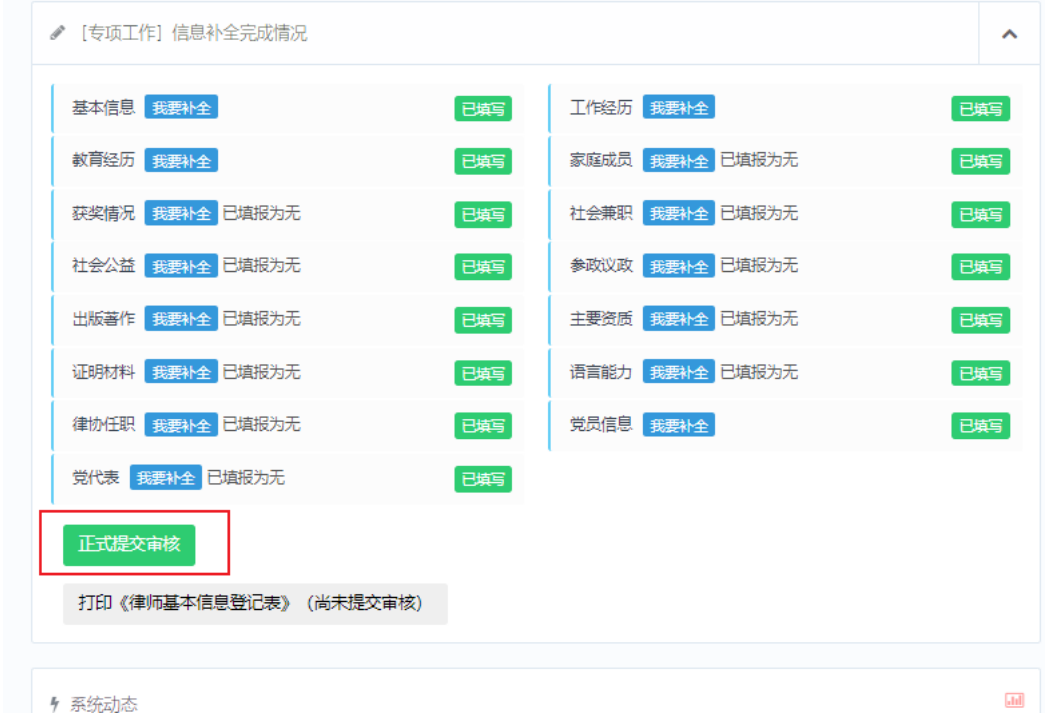

正式提交审核后,等待信息审核,如下图所示:

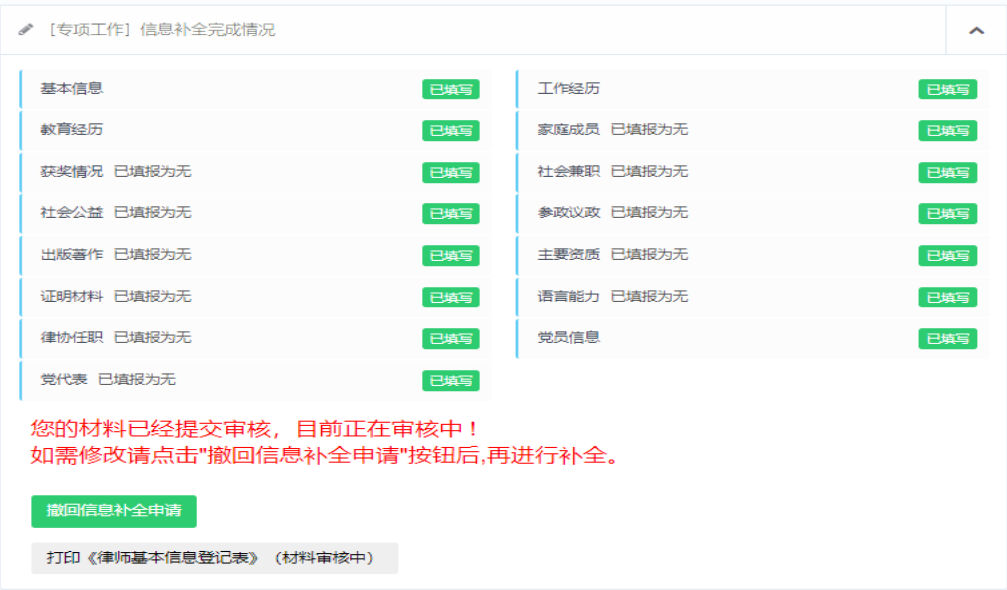

审核通过后(律师的信息补全审核由律所进行审核,如对审核存在疑问,请 联系律所相关人员询问),点击"打印《律师基本信息登记表》"即可。

正式提交后,若信息被驳回,会显示"审核意见",可根据审核意见进行修 改后重新提交审核,如下图所示:

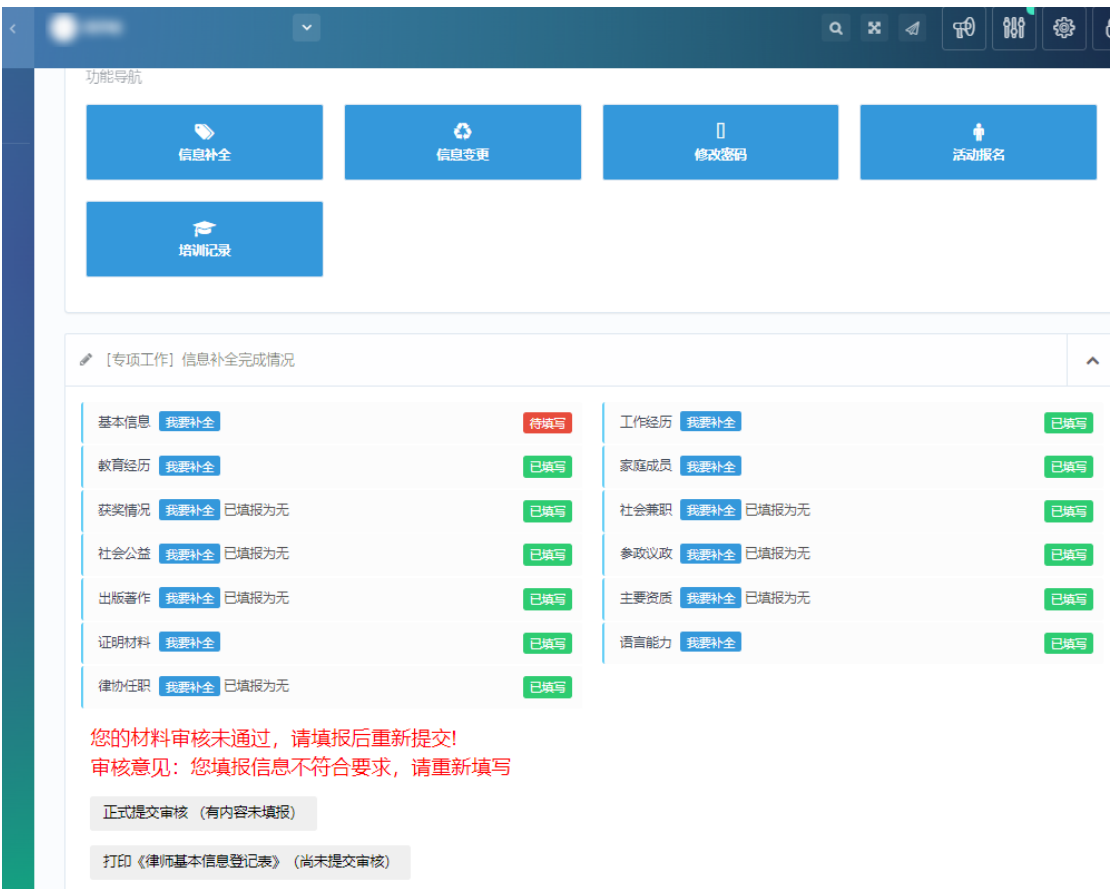

注:当驳回后重新补全完成"基本信息"后,需到最后一步确认信息,并在 信息核实处打勾,点击确认补全,再次回到信息补全点击"正式提交审核"等待 审核即可。

## <span id="page-12-0"></span>**2.3.** 撤回信息补全申请

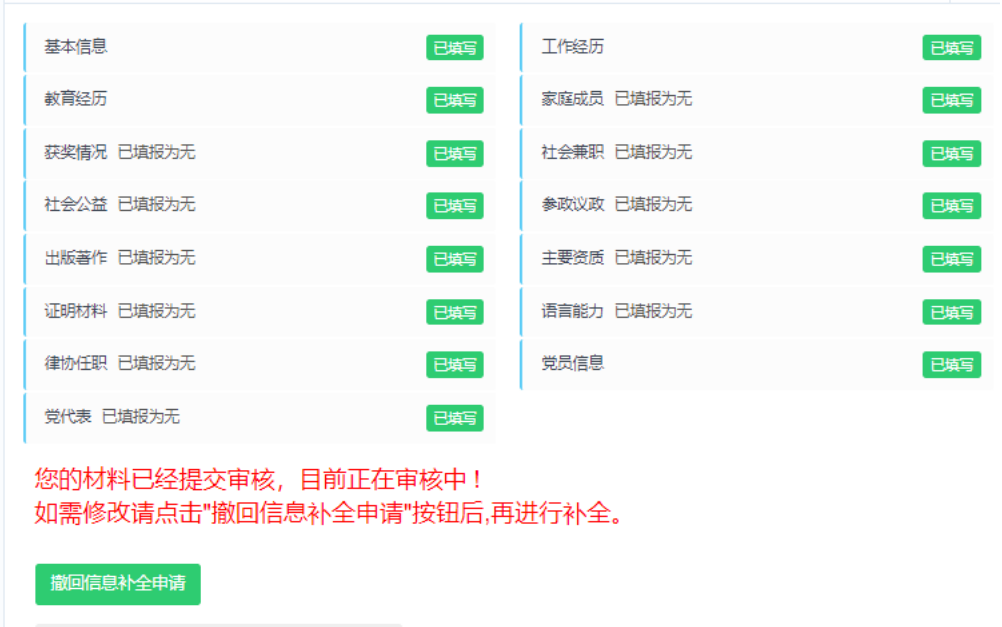

打印《律师基本信息登记表》(材料审核中)

提交信息补全申请后,其中有信息错误或漏填,可点击【撤回信息补全申请】 后,重新填写后再次提交。

#### 注:1、填写年度考核表前需要先进行信息补全,并确保信息补全已提交审核,否则不 能填报年度考核表;

# <span id="page-13-0"></span>三、填报年度考核

#### <span id="page-13-1"></span>**3.1.** 律师年度考核填报流程

专兼职律师年度考核填报流程如下图所示:

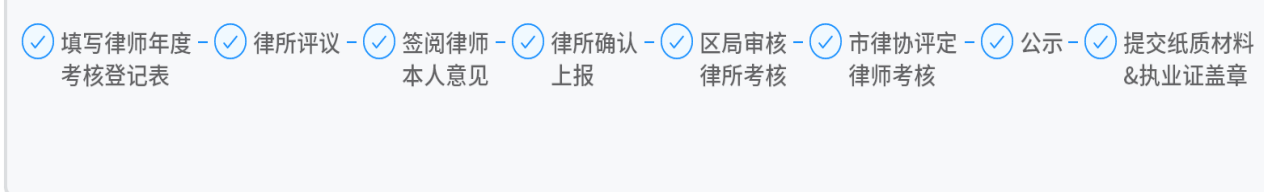

#### <span id="page-13-2"></span>**3.2.** 填报年度考核登记表

在"律师年度考核"菜单下点击"填报年度考核登记表"会出现填报须知, 请认真阅读,如下图所示:

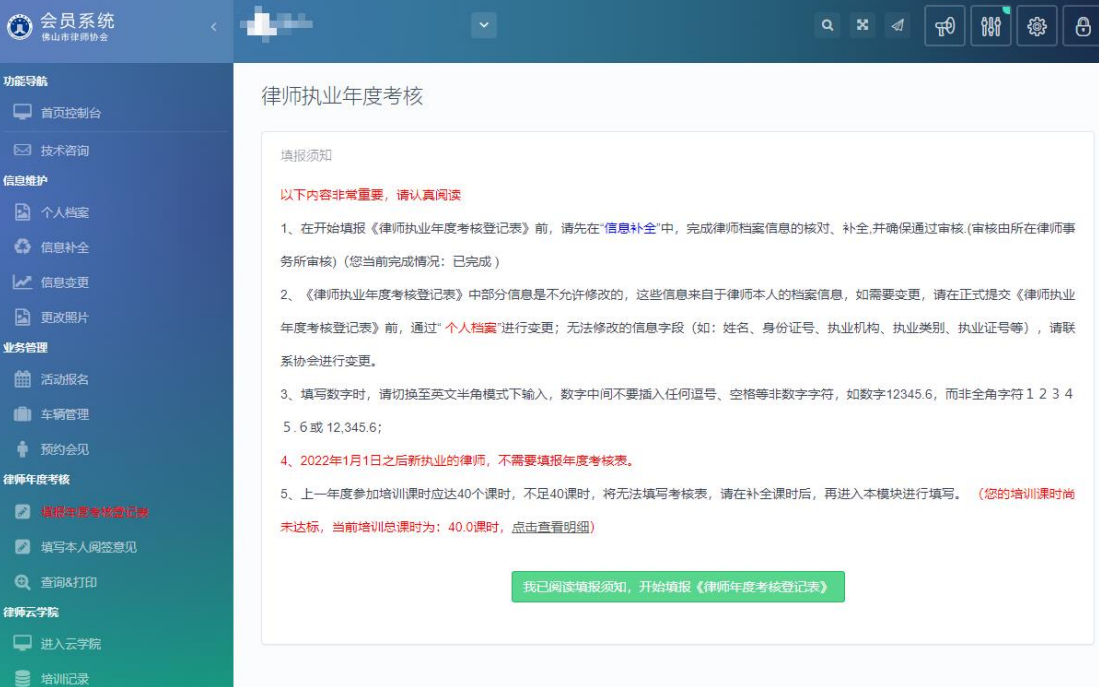

#### <span id="page-14-0"></span>**3.2.1.** 填报年度考核表

点击下方"我已阅读填报须知,开始填报《律师年度考核登记表》"进入填 报页面。如下图所示:

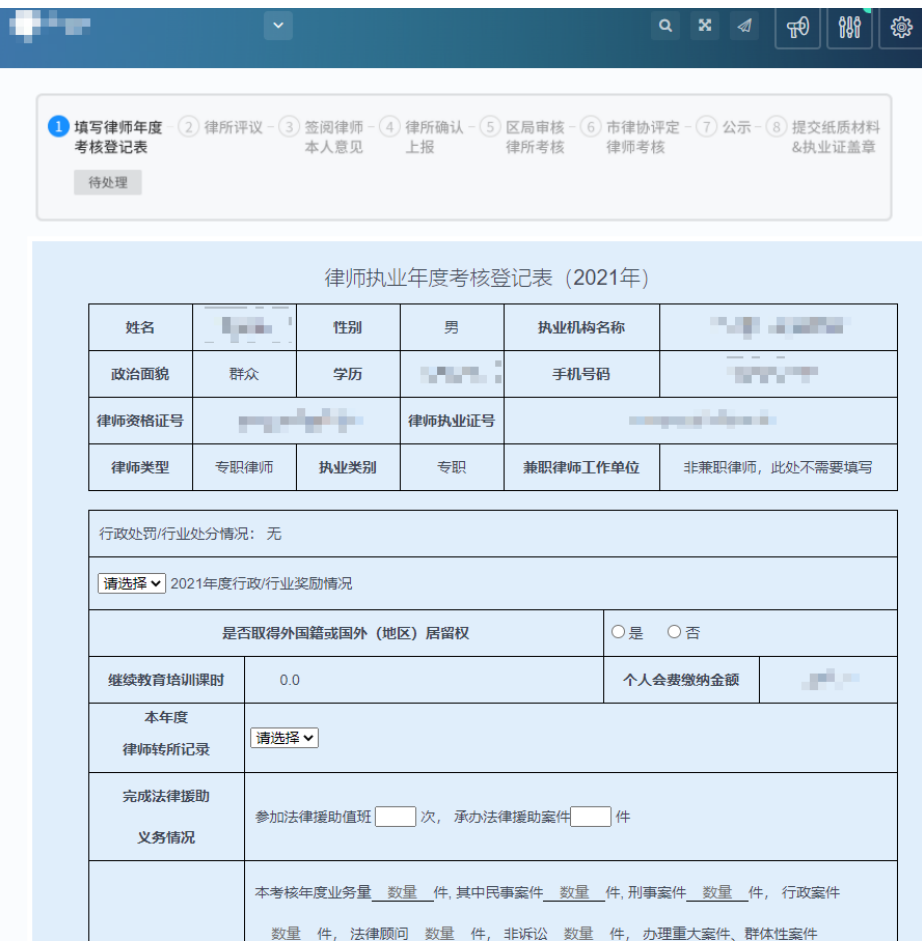

注意事项:

1、考核表上的信息有误可以通过个人档案进行变更;

2、2021 年度行政/行业奖励情况若选择"有",则需要添加获奖的日期、 级别、获奖内容及颁奖机构;

3、是否取得外国籍或国外(地区)居留权若选择"是",则需要在右边框 内填写取得外国籍或者居留权情况;

4、本年度律师转所记录若选择"有",则需要填写上一年度 5 月 1 日至本 年度 4 月 30 日期间转所记录,并上传上一年度所执业律所的评议的证明材料;

5、兼职律师必须在"相关考核材料上传"上传以下材料:

《有效工作证扫描件》

《所在单位出具的同意兼职从事律师执业并同意参加执业年度考核的书面意见》 《个人社保清单》

## <span id="page-15-0"></span>**3.2.2.** 提交律师年度考核登记表

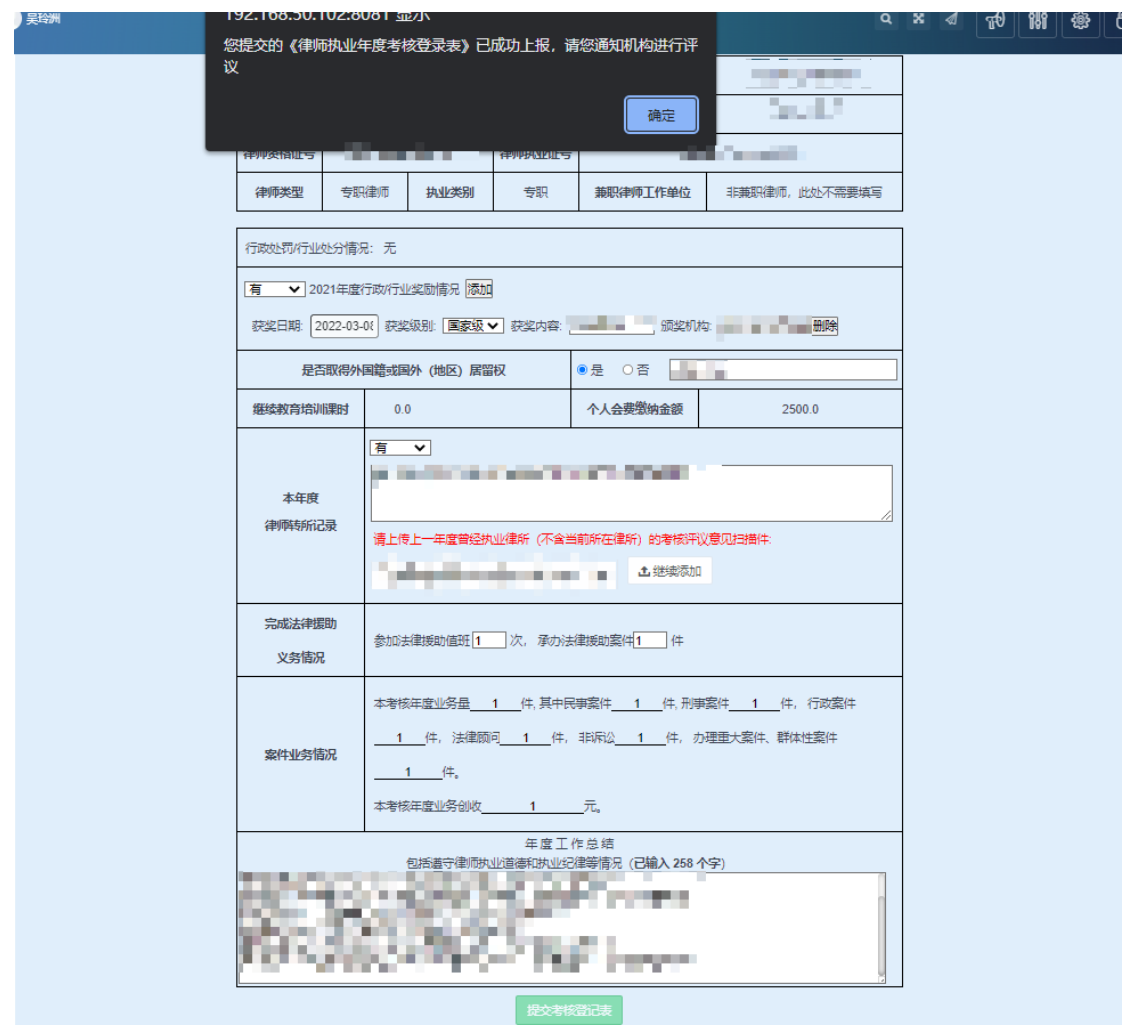

信息填写确认无误后,提交考核登记表。

## <span id="page-16-0"></span>**3.2.3.** 撤回考核表

已提交考核登记表后,刷新页面显示状态为:已提交,需要更改登记表可以 在律所还未评议前点击撤回考核表,重新填报。

如下图所示:

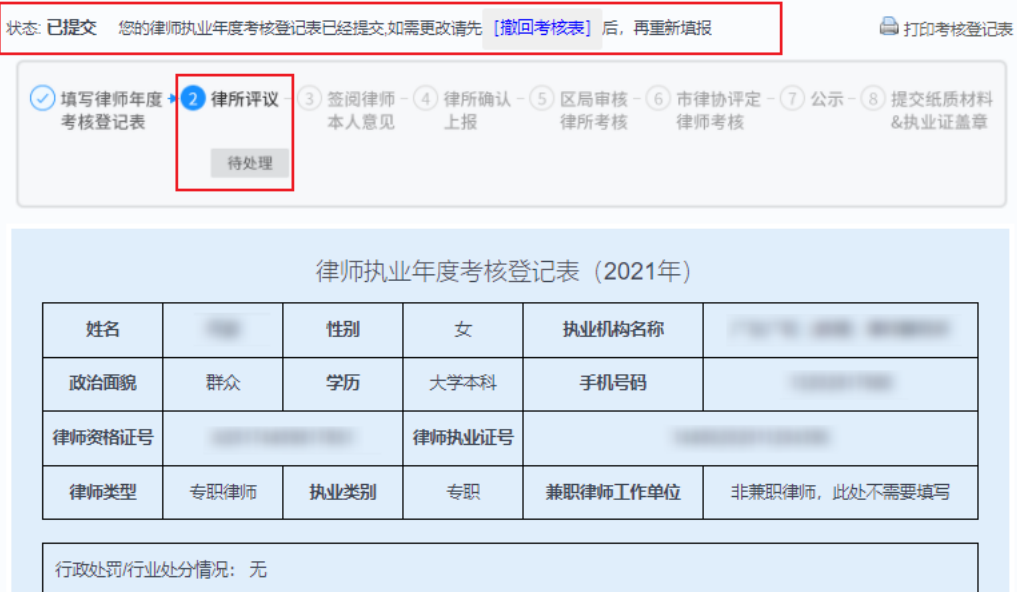

## <span id="page-17-0"></span>**3.2.4.** 填写本人阅签意见

律师提交考核表,机构需要审核并给评议意见后,律师需要在此处对机构给 出的评议意见进行确认,点击"同意"或"不同意"(不同意需要填写不同意的 原因)。

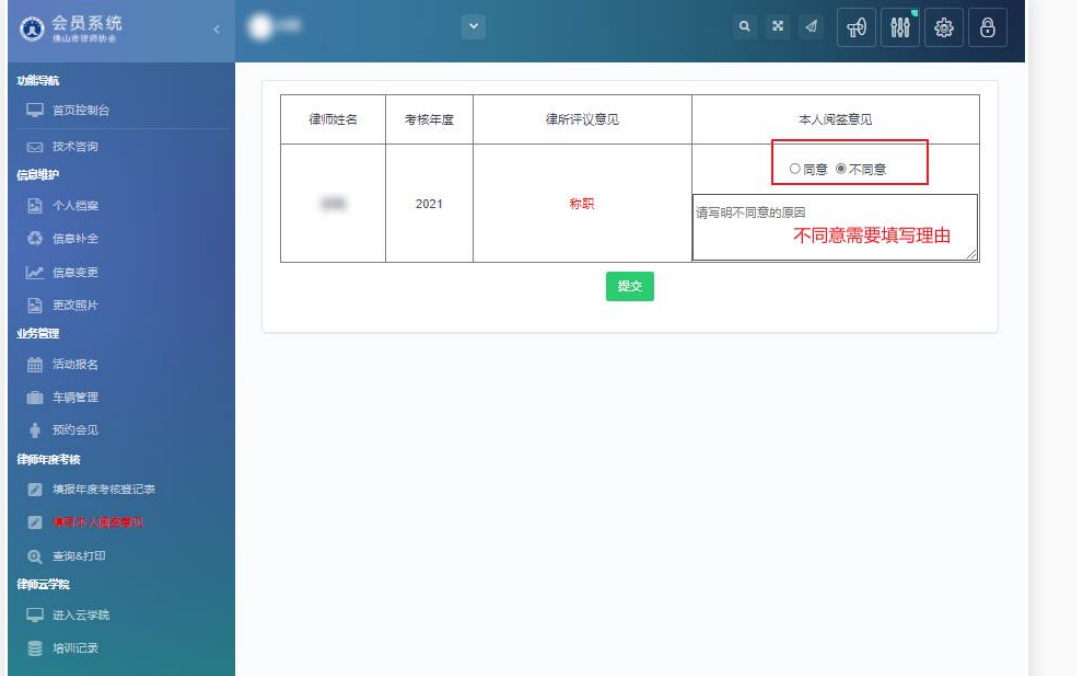

#### <span id="page-18-0"></span>**3.2.5.** 查询打印

在此处可查看年度考核表的进度状态。

若年度考核表提交后发现表格信息填写有误,可以在机构未评议考核表之 前,撤回考核表;若机构已经评议考核表,请联系所在机构撤回评议,律师撤回 考核表修改填报内容后重新提交。

注:在律协对律师考核进行评定后,才可以打印《2021 年度律师执业考核 登记表》(具体考核办法与规定请查阅市律协网站)。

如下图所示:

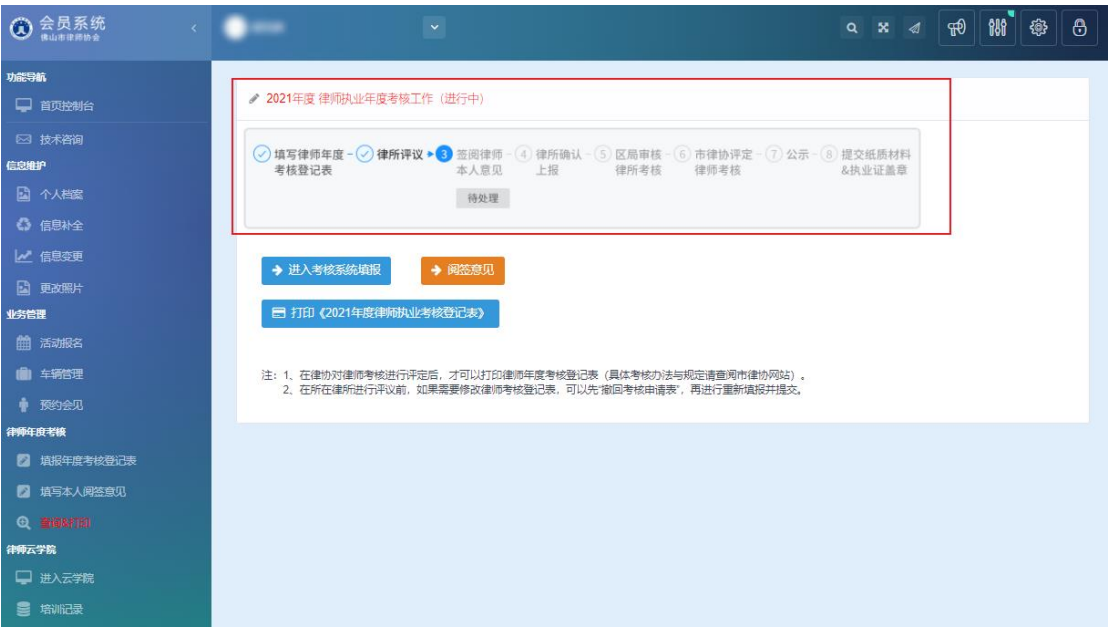

#### <span id="page-18-1"></span>**3.2.6.** 打印设置

在律协对律师考核进行评定后,才可以打印《2021 年度律师执业考核登记 表》(具体考核办法与规定请查阅市律协网站)。

点击"打印《2021 年度律师执业考核登记表》"后出现登记表页面。

鼠标右键点击打印,或者 Ctrl+P,进入打印页面。

表格打印需要保证表格清晰整齐,如出现页眉页脚和表格框线缺失等情况, 如下图所示:

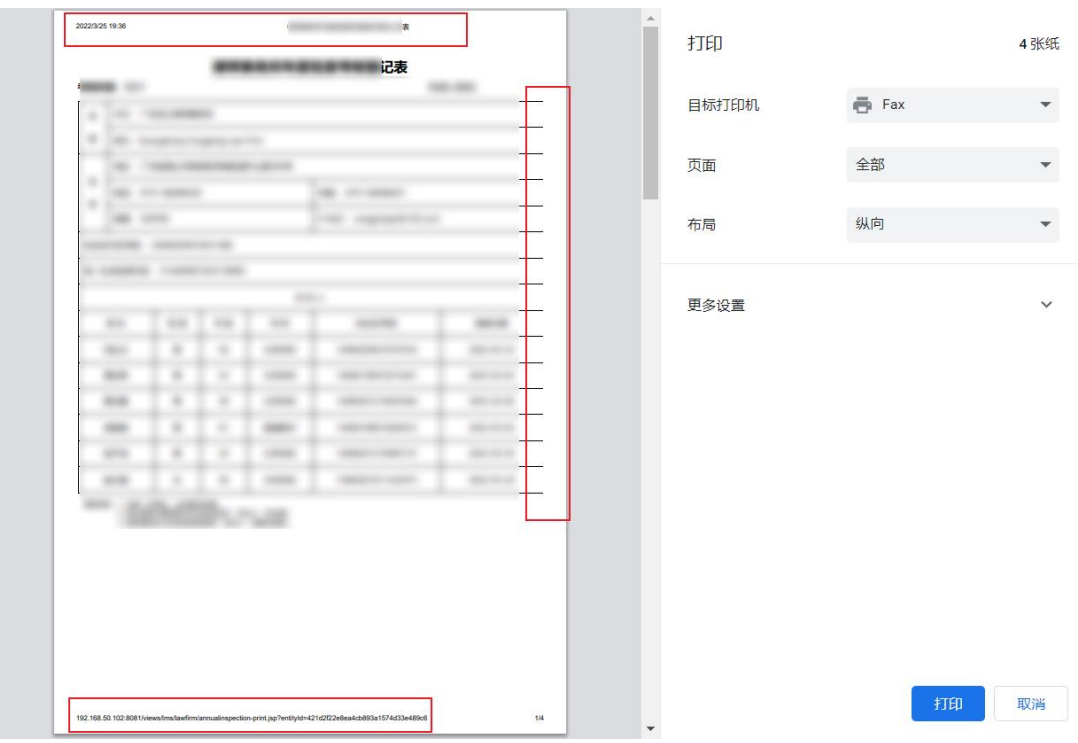

可以在打印页面右侧,点击"更多设置",关闭页眉和页脚,可在缩放选项 中选择自定义,根据页面的实际情况更改缩放比例。

如下图所示:

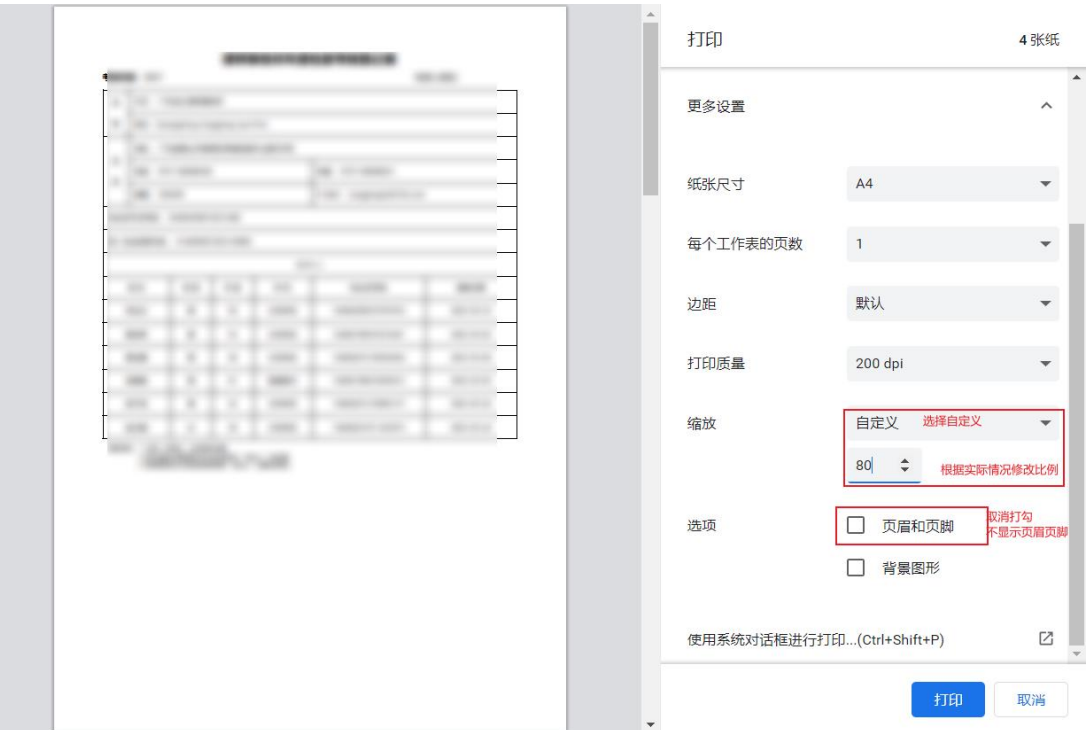